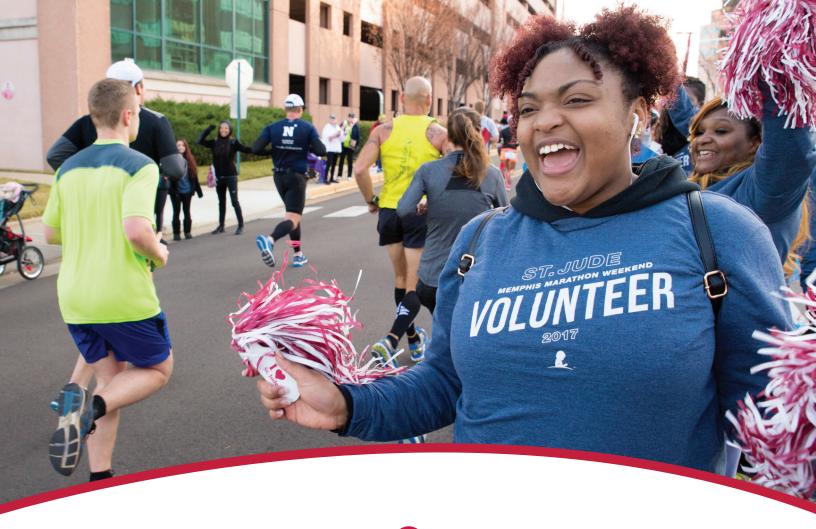

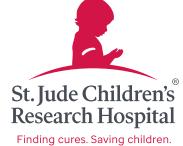

# Welcome

#### St. Jude.org Volunteer Portal–New Volunteer

Welcome to the ALSAC/St. Jude Children's Research Hospital<sup>®</sup> Volunteer Portal. Our portal allows you to sign up for events and manage your volunteer hours.

## **Getting Started**

#### Visit https://volunteer.stjude.org to begin looking for a volunteer opportunity.

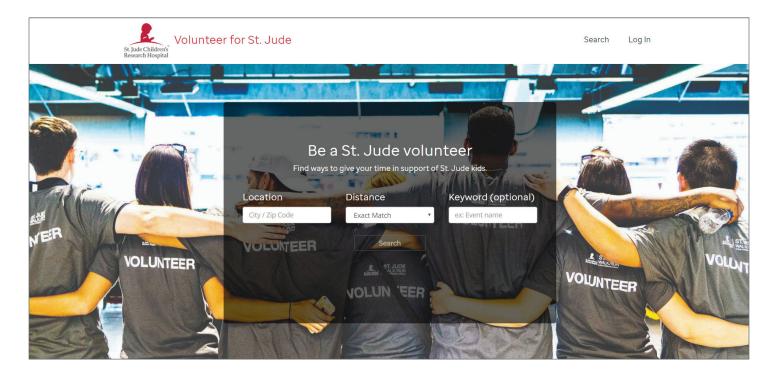

#### You must sign up for an event prior to setting up a profile.

- 1 Click the **Location** field, and type the name of the city or ZIP code where you would like to volunteer.
- 2 Click the down-arrow in the **Distance** field and select a desired distance.
- **3** Click **Search**.
- **4** The portal will return a list of volunteer opportunities in the requested area.
- 5 If no opportunities are listed, select the **Back to Volunteer Home** hyperlink located at top right of the screen to start over.

|                               | < Bac    | k to Volun | teer Home     |  |
|-------------------------------|----------|------------|---------------|--|
| View results as a: \star List | Calendar | <u>Map</u> | <u>Sort</u> • |  |
|                               |          |            |               |  |

Narrow your search by typing a keyword in the **Keyword** field.

Example keywords include:

- Dream Home
- Dinner
- Golf

### **Refine a Search**

To search for a specific opportunity, refine your search by using the **Request a New Search** menu located on the left side of the screen:

- **1** Select **Hide full opportunities** to show available opportunities in the requested area, the city or the ZIP code you want to volunteer in.
- 2 Use the + symbols to expand filters:
  - Interests
  - Event Type
  - Skillset
  - Location Type
- **3** Once expanded, check a box within a filter to narrow your search or change the location.
- 4 You may also change the location from your initial request from this menu.

| St. Jude Children's<br>Research Hospital |
|------------------------------------------|
| Request a New Search                     |
| Keywords                                 |
| Hide full opportunities                  |
| Interests -                              |
| 🗆 Clean-up                               |
| Event Raffle                             |
| Interacting with donors and guests       |
| Pre-event Prep                           |
| Task oriented                            |
| Event Type +                             |
| Skillset +                               |
| Location Type +                          |
| Location                                 |
| memphis Distance V                       |

## **Selecting an Opportunity**

Once you have narrowed your search to meet your volunteer needs, select an opportunity. A detail screen will show a desciption of the opportunity purpose, key responsibilities, required skills, training requirements and minimum age. Scroll to view available shifts.

**Note:** Use the **Back to Search Results** hyperlink located at the top right of the screen to return to the **Opportunity search** screen.

- **1** Locate the desired shift from the list.
- 2 Click the red Sign-up button to the right of the desired shift.
- **3** For new volunteers to the site, click **New Volunteer**.

| ΈB | Greeter                                                                                       | 1 opening     |
|----|-----------------------------------------------------------------------------------------------|---------------|
| 2  | 5:00 pm - 8:45 pm                                                                             | Sign Up       |
| RI | Address: 501 St. Jude Place Memphis, TN 38105<br>Contact Info: Verushka Wilson (901) 578-2450 | <u>more</u> ▼ |

# New Volunteer – Create a Volunteer Profile and Add the Opportunity

Once you select a volunteer opportunity, you will be prompted to create a profile.

Note: The screen will display the role you want to volunteer for at the top of the screen.

- **1** Type all information in the corresponding text fields.
- 2 All fields with a red asterisk (\*) must be completed.

Email requirements: valid format

Password requirements

has a number

× minimum of 6 characters

has a capital letter

doesn't match username

cannot contain password or stjude

Please click to read and accept in order to

Waiver agreements

has a lowercase letter

minimum length of 10

has a special character (e.g., \$, &, !, etc.)

×

×

×

×

×

×

**3** Scroll to complete the form.

\* Email

\* Password

\*Verify password

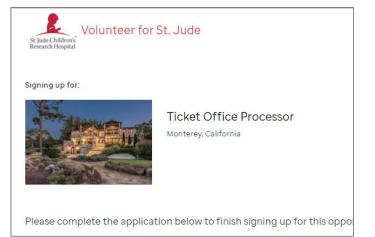

- 4 Click Waiver Agreements to open the Release and Waiver of Liability page.
- 5 The Release and Waiver of Liability details:
  - a. Volunteer Code of Conduct and Ethics
  - b. Waiver and Release
  - c. Insurance
  - d. Assumption of Risk
  - e. Background Check
  - Photographic Release f.
  - g. Change in Circumstances
  - h. Donation Handling
- 6 Read the waiver in its entirety to make an informed decision.
- To agree, click the checkbox next to the request to agree.

#### 8 Click Submit Application.

9 The system will review your profile for accuracy, returning confirmation of the profile creation and volunteer opportunity.

**10** Exit the Volunteer Portal or click Volunteer Dashboard to personalize your profile.

| St Jude Chaldrene<br>Research Hospital                                             | Hello, McKenna E<br>Q Dashboard Logout |
|------------------------------------------------------------------------------------|----------------------------------------|
| Thank you for registering as a volunteer!                                          |                                        |
| Opportunity Sign Up Successful: Ticket Office Processor<br>Scheduled successfully! |                                        |
| Volunteer Dashboard                                                                |                                        |

#### **Add a Profile Picture**

- **1** Log into your profile using the login information you used when initially creating your profile.
- 2 Click the camera icon adjacent to the picture silhouette.
- **3** Click **Choose File** to upload a profile picture.
- 4 Choose a photo, then click **Next**.
- **5** Use your mouse and the cross-hatch symbol in the picture to refine your picture placement.
- 6 Click Upload.

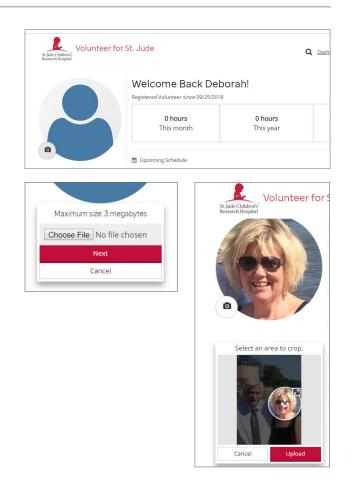

#### **Update Profile**

Easily update your profile, and/or add attachments - like a resume or certification - to become involved in other potential volunteer opportunities.

- **1** Select the **Edit Profile** hyperlink below your profile picture.
- 2 Update information previously not provided, i.e., languages, and affiliations.

| Salutation                                          | ✓First name      |                    | Middle Initial         | ✓Last name |  |
|-----------------------------------------------------|------------------|--------------------|------------------------|------------|--|
| ٣                                                   | Deborah          |                    |                        | Frease     |  |
| ✓Date of Bir                                        |                  |                    | r other protected stat |            |  |
| <ul> <li>Date of Bir</li> <li>12/28/1960</li> </ul> | th 🗮             | Please indicate yo |                        |            |  |
| 12/20/1900                                          | -                | Prefer Not to Ansy | , ren                  | iaie •     |  |
|                                                     |                  |                    | C                      | 2          |  |
| Employer                                            |                  |                    | Group/Organizatio      |            |  |
| Employer<br>Other (add b                            | pelow)           | •                  | Group/Organizatio      | •          |  |
| Employer<br>Other (add b<br>If Other                | pelow)           | Ŧ                  | Group/Organizatio      |            |  |
| Other (add t                                        | pelow)           | ¥                  | Group/Organizatio      |            |  |
| Other (add t                                        | ges do you speak |                    | Group/Organizatio      |            |  |

- **3** Scroll to complete the form and submit updates.
- 4 Exit the Volunteer Portal or click **Volunteer Dashboard** to personalize your profile.

#### Attachments

- **1** Click the **Attachments** hyperlink located below your profile picture.
- 2 Select the Add New Attachment hyperlink.

| St. Jude Childrens<br>Research Hospital | St. Jude                  | Hello, Deborah<br>Q <u>Dashboard</u> Logout |
|-----------------------------------------|---------------------------|---------------------------------------------|
|                                         | Attachments Profile Image | Uploaded <u>Delete Download Reupload</u>    |
|                                         |                           | Upioaded <u>Delete Download Reupioad</u>    |
| •                                       | Add New Attachment +      |                                             |

- **3** Follow the instructions on the screen to upload documents such as:
  - a. Medical Certifications
  - b. Resume
  - c. Professional Certifications

| Attachments                                                                              |                                         |               |                 |          |
|------------------------------------------------------------------------------------------|-----------------------------------------|---------------|-----------------|----------|
| Profile Image                                                                            | Uploaded                                | <u>Delete</u> | <u>Download</u> | Reupload |
|                                                                                          | Not uploaded                            |               |                 | Uploa    |
| × <u>Cancel</u>                                                                          |                                         |               |                 |          |
| Note: This will create a new attachment type. If you want to upload an attachment for an | Choose File No file chosen max size:3mb |               | Upload Fi       | le       |
| existing type, select one of the upload links above to attach a                          | Attachment Type Name                    |               |                 |          |
| file for that type.                                                                      | Attachment Description                  |               |                 |          |
|                                                                                          |                                         |               |                 |          |

**4** Be sure to title the attachment and provide a short description of the file, i.e., CPR Certification.

#### SUCCESS!

By volunteering your time and skills, you're helping ensure that families never receive a bill from St. Jude for treatment, travel, housing or food – because all a family should worry about is helping their child live.